# **Configure AnyConnect with SAML Authentication on FTD Managed via FMC**

### **Contents**

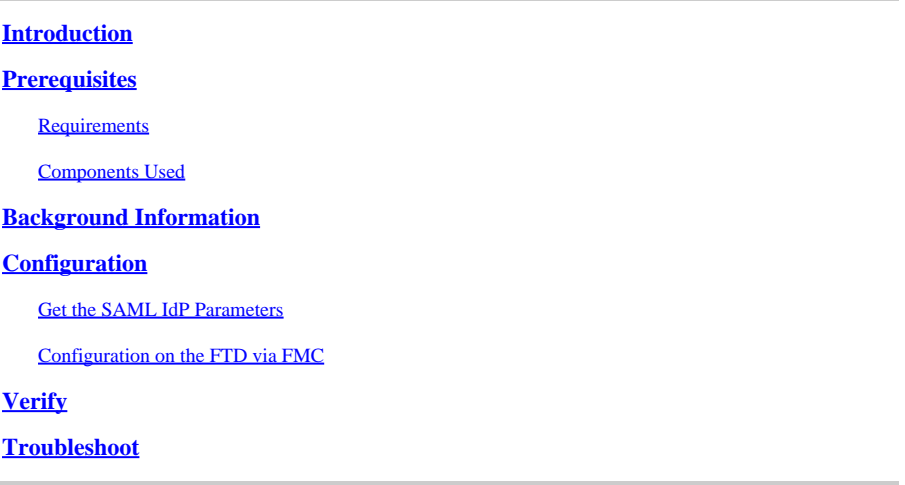

### <span id="page-0-0"></span>**Introduction**

This document describes Security Assertion Markup Language (SAML) authentication on FTD managed over FMC.

## <span id="page-0-1"></span>**Prerequisites**

#### <span id="page-0-2"></span>**Requirements**

Cisco recommends knowledge of these topics:

- AnyConnect configuration on Firepower Management Center (FMC)
- SAML and metatada.xml values

#### <span id="page-0-3"></span>**Components Used**

The information in this document is based on these software and hardware versions:

- Firepower Threat Defense (FTD) version 6.7.0
- FMC version 6.7.0
- ADFS from AD Server with SAML 2.0

**Note**: If possible, use an NTP server to synchronize time between the FTD and IdP. Otherwise, verify that the time is manually synchronized between them.

The information in this document was created from the devices in a specific lab environment. All of the devices used in this document started with a cleared (default) configuration. If your network is live, ensure that you understand the potential impact of any command.

### <span id="page-1-0"></span>**Background Information**

The configuration allows AnyConnect users to establish a VPN session authentication with a SAML Identity Service Provider.

Some of the current limitations for SAML are:

- SAML on FTD is supported for authentication (version 6.7 and higher) and authorization (version 7.0 and higher).
- SAML authentication attributes available in DAP evaluation (similar to RADIUS attributes sent in RADIUS authorization response from AAA server) are not supported.
- ASA supports SAML-enabled tunnel-group on DAP policy. However, you cannot check the username attribute with SAML authentication, because the username attribute is masked by the SAML Identity provider.
- Because AnyConnect with the embedded browser uses a new browser session on every VPN attempt, users must re-authenticate every time if the IdP uses HTTP session cookies to track login state.
- In this case, the **Force Re-Authentication** setting in **Configuration > Remote Access VPN > Clientless SSL VPN Access > Advanced > Single Sign On Servers** has no effect on AnyConnect initiated SAML authentication.

More limitations or SAML are described in the link provided here.

```
Guidelines and Limitations for SAML 2.0
```
These limitations apply to ASA and FTD: Guidelines and Limitations for SAML 2.0.

**Note:** All of the SAML configurations to be implemented on the FTD can be found on the metadata.xml file provided by your IdP.

## <span id="page-1-1"></span>**Configuration**

<span id="page-1-2"></span>This section describes how to configure AnyConnect with SAML authentication on FTD

#### **Get the SAML IdP Parameters**

This image shows a SAML IdP metadata.xml file. From the output, you can obtain all values required to configure the AnyConnect profile with SAML:

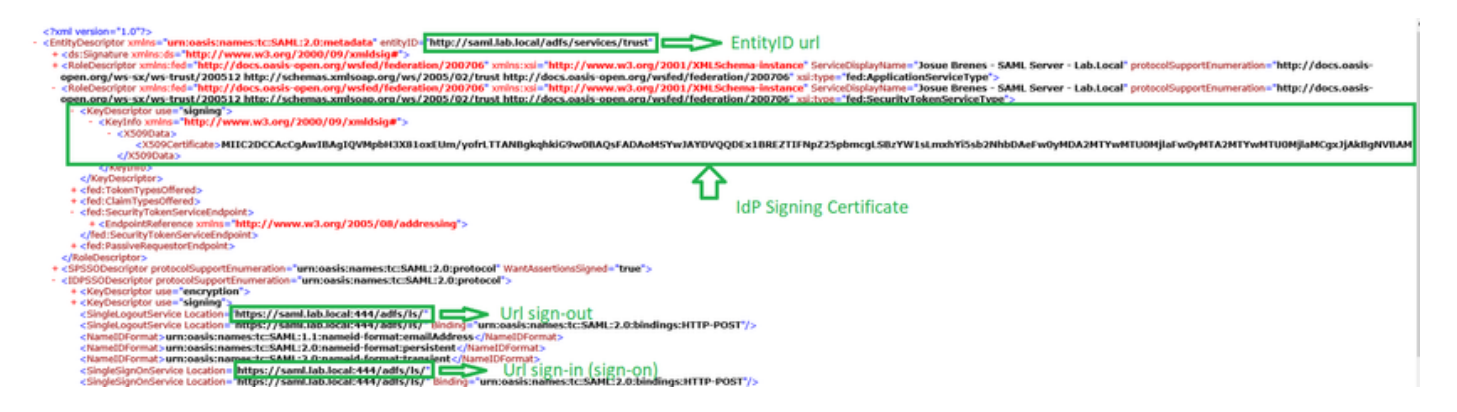

#### <span id="page-2-0"></span>**Configuration on the FTD via FMC**

Step 1. Install and enroll the IdP certificate on the FMC. Navigate to **Devices > Certificates**.

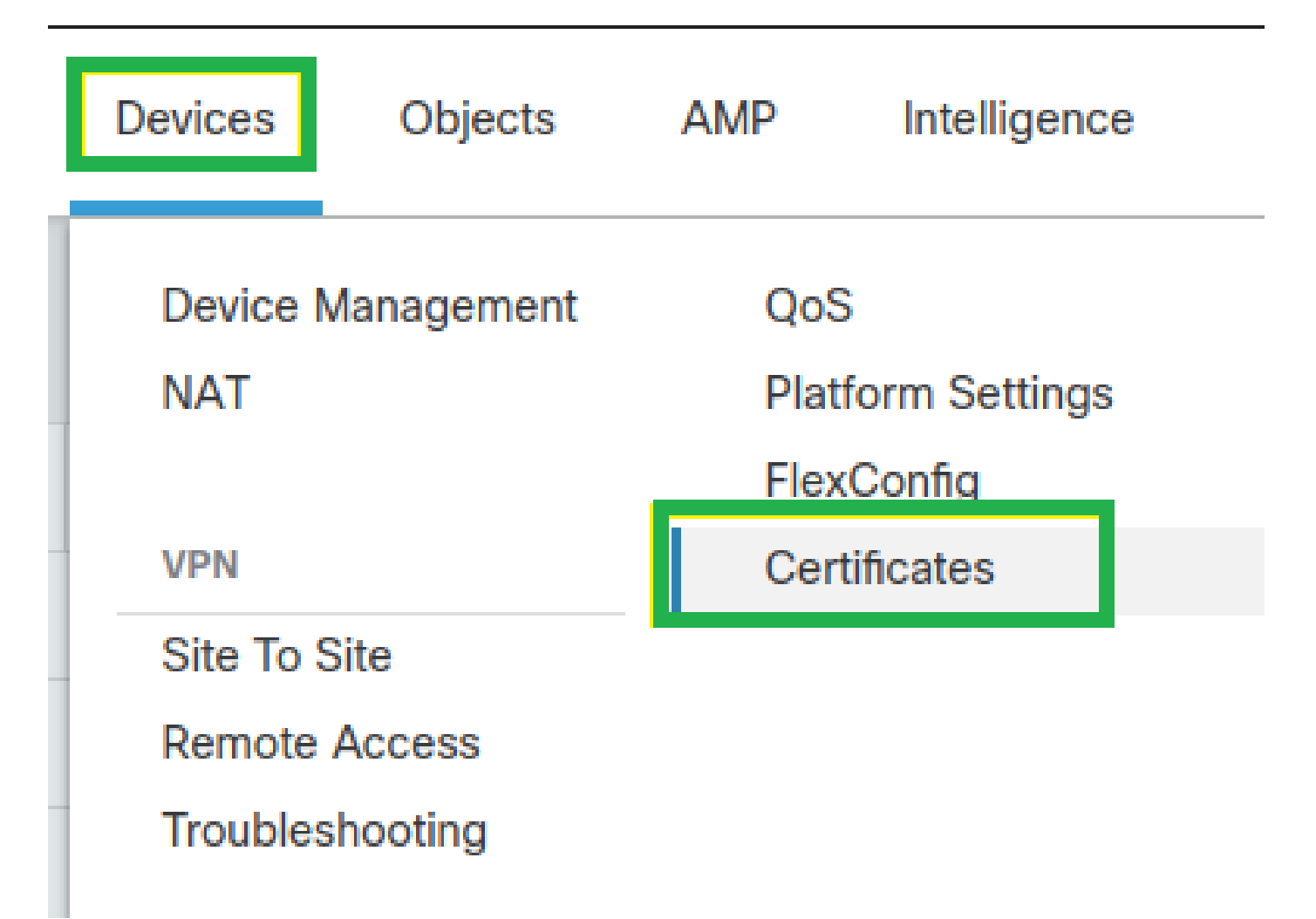

Step 2. Click **Add**. Select the FTD to enroll in this certificate. Under Cert Enrollment, click the plus **+** sign.

In the **Add Cert Enrollment** section, use any name as a label for the IdP cert. Click **Manual**.

Check the **CA Only** and **Skip Check** for CA flag fields.

Paste the **base64** format IdP CA cert.

Click **Save** and then click **Add**.

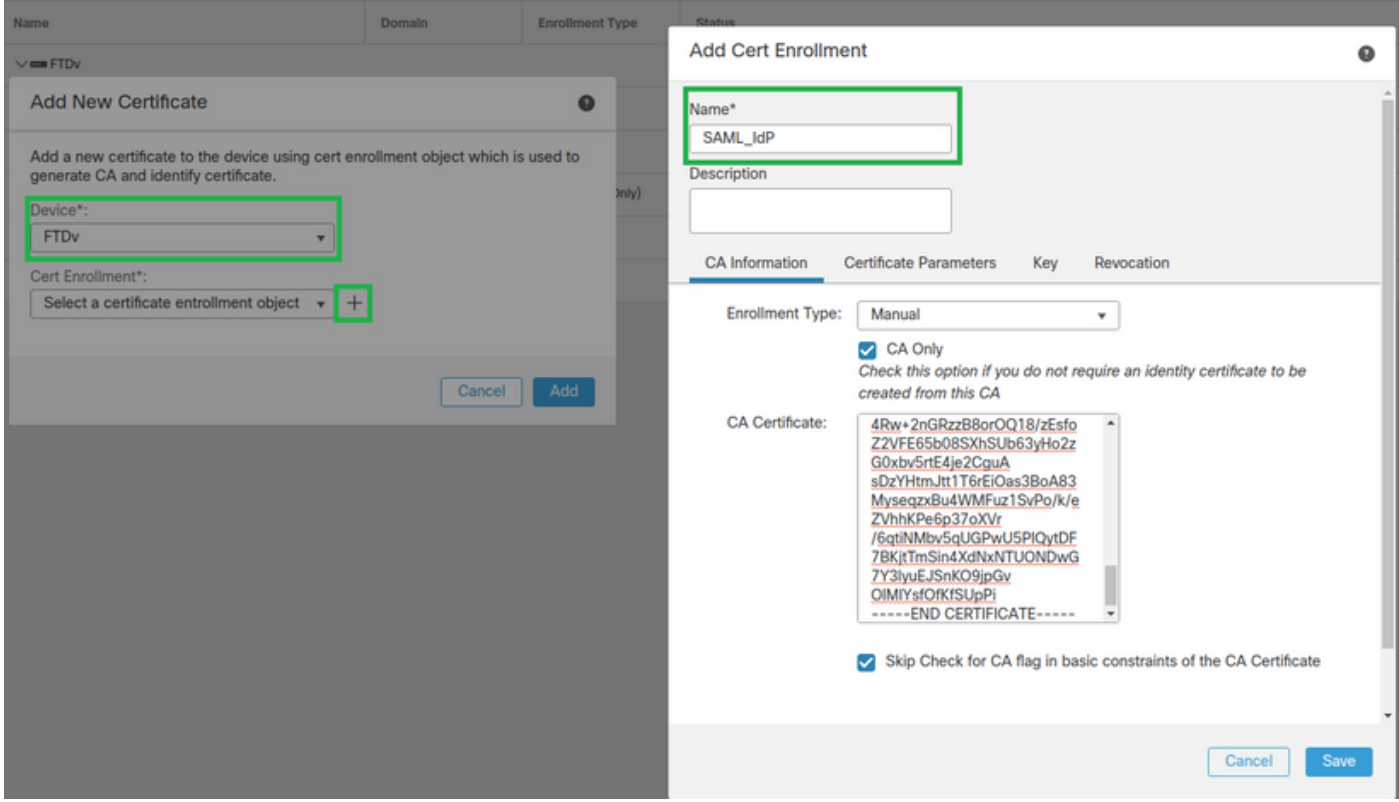

Step 3. Configure the SAML server settings. Navigate to **Objects > Object Management > AAA Servers > Single Sign-on** Server.Then, select **Add Single Sign-on** Server.

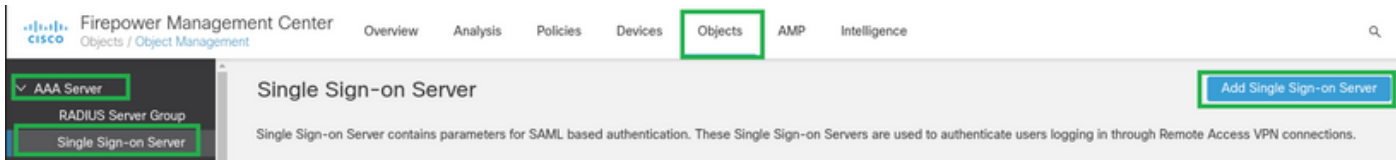

Step 4. Based on the **metadata.xml** file already provided by your IdP, configure the SAML values on the **New Single Sign-on Server**.

SAML Provider Entity ID: entityID from metadata.xml SSO URL: SingleSignOnService from metadata.xml. Logout URL: SingleLogoutService from metadata.xml. BASE URL: FQDN of your FTD SSL ID Certificate. Identity Provider Certificate: IdP Signing Certificate. Service Provider Certificate: FTD Signing Certificate.

Name\*

SAML\_IdP

Identity Provider Entity ID\*

http://saml.lab.local/adfs/services,

SSO URL\*

https://saml.lab.local:444/adfs/ls/

Logout URL

https://saml.lab.local:444/adfs/ls/

**Base URL** 

https://ftd.lab.local

Identity Provider Certificate\*

**SAML IdP** 

Service Provider Certificate

SSL\_Wildcard.lab.local

Request Signature

--No Signature--

Request Timeout

Use the timeout set by the provide

seconds (1-7200)

Save

Step 5. Configure the **Connection Profile** that uses this authentication method. Navigate to **Devices > Remote Access** and then edit your current VPN Remote Access configuration.

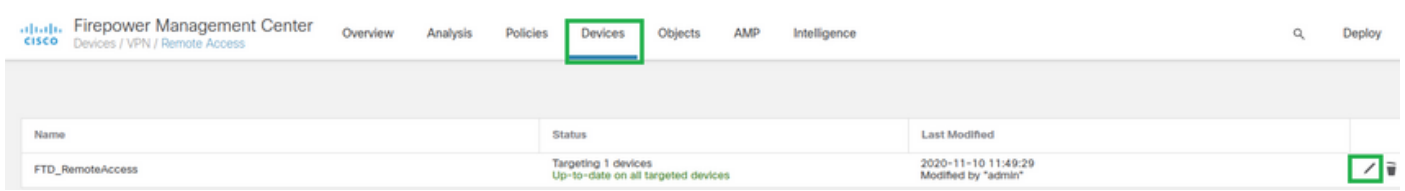

Step 6. Click on the plus **+** sign and add another Connection Profile.

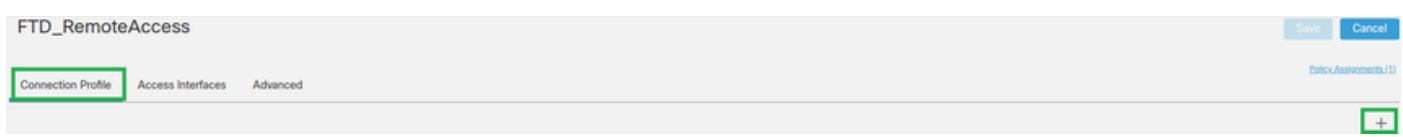

Step 7. Create the new Connection Profile and add the proper VPN, Pool, or DHCP Server.

#### **Add Connection Profile**

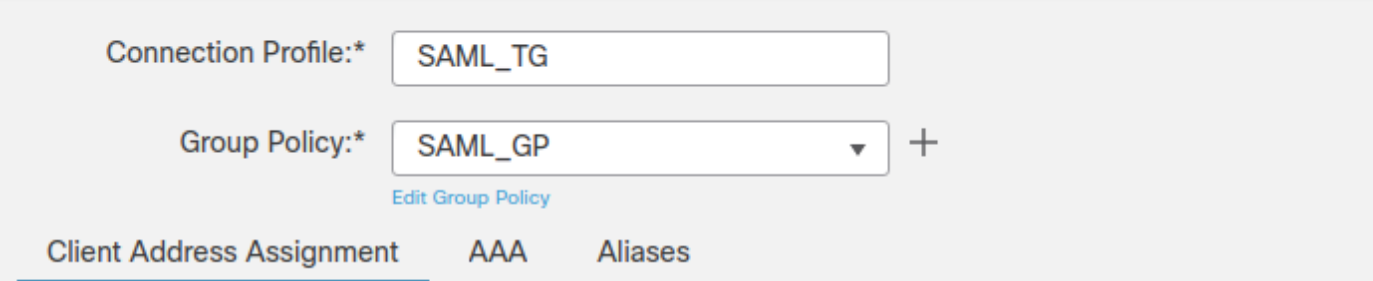

➊

 $^{+}$ 

 $^{+}$ 

Save

Cancel

IP Address for the remote clients can be assigned from local IP Address pools/DHCP Servers/AAA Servers. Configure the 'Client Address Assignment Policy' in the Advanced tab to define the assignment criteria.

**Address Pools:** 

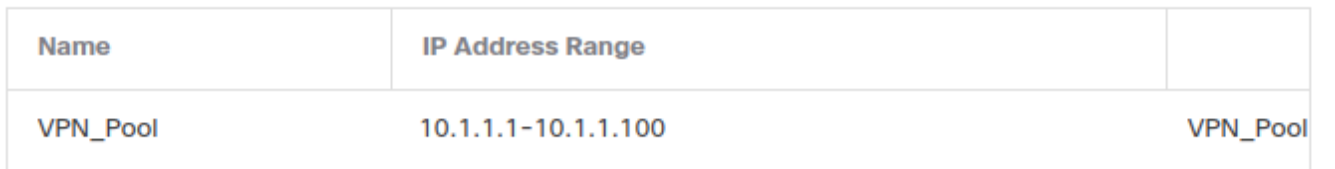

#### **DHCP Servers:**

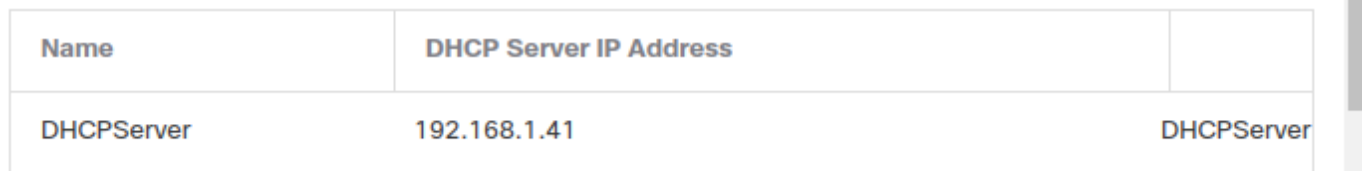

Step 8. Select the AAA tab. Under the **Authentication Method** option, select SAML.

Under the **Authentication Server** option, select the SAML object created in Step 4.

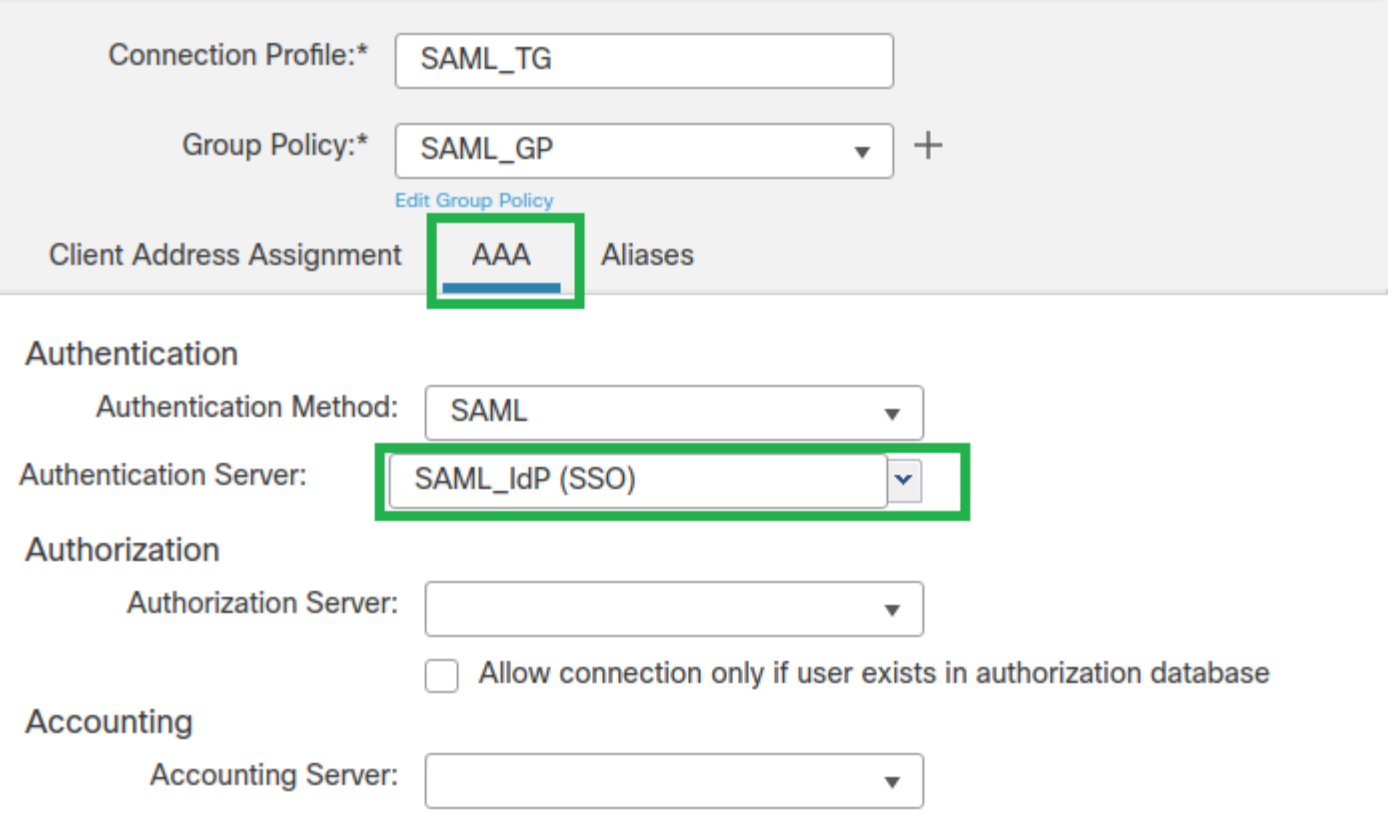

Step 9. Create a group alias to map the connections to this Connection Profile. This is the tag that users can see on the AnyConnect Software drop-down menu.

When this is configured, click **OK** and **save** the complete SAML Authentication VPN configuration.

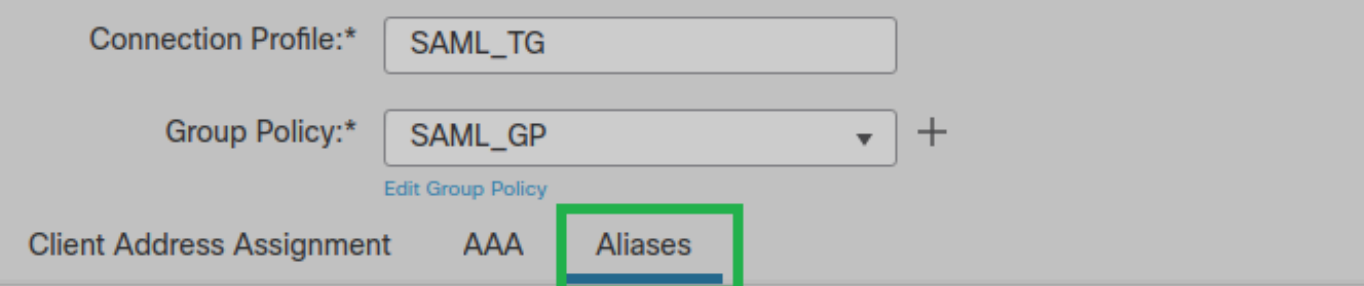

Alias Names:

Incoming users can choose an alias name upon first login. Aliases from all connections configured on this device can be turned on or off for display.

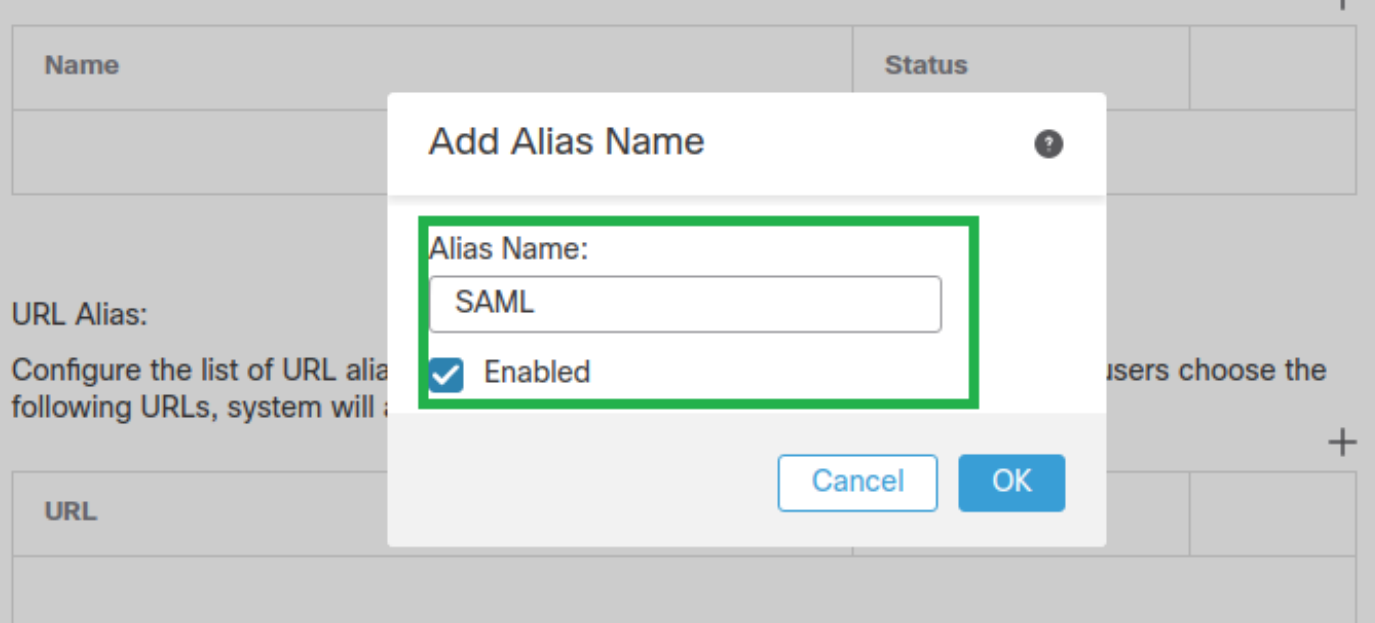

Step 10. Navigate to **Deploy > Deployment** and select the proper FTD to apply the SAML Authentication VPN changes.

Step 11. Provide the FTD metadata.xml file to the IDP so they add the FTD as a trusted device.

On the FTD CLI, run the command **show saml metadata SAML\_TG** where SAML\_TG is the name of the Connection Profile created on Step 7.

This is the expected output:

<#root>

```
> system support diagnostic-cli
Attaching to Diagnostic CLI ... Press 'Ctrl+a then d' to detach.
Type help or '?' for a list of available commands.
firepower> en
Password:
firepower#
```

```
show saml metadata SAML_TG
```

```
<SPSSODescriptor AuthnRequestsSigned="false" WantAssertionsSigned="true" protocolSupportEnumeration="ur
<KeyDescriptor use="signing">
```

```
<ds:KeyInfo xmlns:ds="http://www.w3.org/2000/09/xmldsig#">
<ds:X509Data>
```
<ds:X509Certificate>MIIF1zCCBL+qAwIBAqITYAAAABN6dX+H0cOFYwAAAAAAEzANBqkqhkiG9w0BAOsF

```
ADBAMRUwEwYKCZImiZPyLGQBGRYFbG9jYWwxEzARBgoJkiaJk/IsZAEZFgNsYWIx
EjAQBqNVBAMTCU1TMjAxMi1DQTAeFw0yMDA0MTEwMTQyMT1aFw0yMjA0MTEwMTQy
MT1aMCMxCzAJBqNVBAYTAkNSMRQwEqYDVQQDDAsqLmxhYi5sb2NhbDCCASIwDQYJ
KoZIhvcNAQEBBQADggEPADCCAQoCggEBAKfRmbCfWk+V1f+Y1sIE4hyY6+Qr1yKf
g1wEqL0FHtGVM3re/WmFuD+4sCyU1VkoiJhf2+X8tG7x2WTpKKtZM3N7bHpb7oPc
uz8N4GabfAIw287soLM521h6ZM01bWG00vxXR+xtCAvqz6JJdK0CNiNEdEkYcaG8
PFrFUv31UPmCaOnEv+GYZipErrWTpWwbF7FWr5u7efhTtmdR6Y8viAZaFddiaXMv
EY4F8sdic7btlQQPKG9JIaWny9RvHBmLgj0px2i5Rp5k1JIECD9kHGj44051BEcv
OFY6ecAPv4CkZB6CloftaHjUGTSeVeBAvXBK24Ci9e/ynIUNJ/CM9pcCAwEAAaOC
AuUwggLhMBYGA1UdEOOPMA2CCvoubGFiLmxvY2FsMB0GA1UdDgOWBBROkmTIhXT/
EjkMdpc4aM6PTnyKPzAfBgNVHSMEGDAWgBTEPQVWH1Hqxd11VIRYSCSCuHTa4TCB
zQYDVR0fBIHFMIHCMIG/oIG8oIG5hoG2bGRhcDovLy9DTj1NUzIwMTItQ0EsQ049
VO1OLTVBME5HNDkxQURCLENOPUNEUCxDTj1QdWJsaWM1MjBLZXk1MjBTZXJ2aWN1
cyxDTj1TZXJ2aWN1cyxDTj1Db25maWd1cmF0aW9uLERDPWxhYixEQz1sb2NhbD9j
ZXJ0aWZpY2F0ZVJ1dm9jYXRpb25MaXN0P2Jhc2U/b2JqZWN0Q2xhc3M9Y1JMRG1z
dHJpYnV0aW9uUG9pbn0wgbkGCCsGA0UFBwEBBIGsMIGpMIGmBggrBgEFB0cwAoaB
mWxkYXA6Lv8v0049TVMvMDEvLUNBLENOPUFJOSxDTi1OdWJsaWM1MiBLZXk1MiBT
ZXJ2aWNlcvxDTi1TZXJ2aWNlcvxDTi1Db25maWd1cmF0aW9uLERDPWxhYixEOz1s
b2NhbD9jQUNlcnRpZmljYXR1P2Jhc2U/b2JqZWN0Q2xhc3M9Y2VydGlmaWNhdGlv
bkF1dGhvcm10eTA0BqNVHQ8BAf8EBAMCBaAwPQYJKwYBBAGCNxUHBDAwLqYmKwYB
BAGCNxUIqYKsboLe0U6B4ZUthLbxToW+vFILh4iaWYXqp0UCAW0CA0MwSwYDVR01
BEQwQqYIKwYBBQUHAwEGCCsGAQUFBwMHBqqrBqEFBQcDBqYIKwYBBQUIAqIGCCsG
AQUFBwMFBggrBgEFBQcDAgYEVR01ADBfBgkrBgEEAYI3FQoEUjBQMAoGCCsGAQUF
BwMBMAoGCCsGAQUFBwMHMAoGCCsGAQUFBwMGMAoGCCsGAQUFCAICMAoGCCsGAQUF
BwMFMAoGCCsGAQUFBwMCMAYGBFUdJQAwDQYJKoZIhvcNAQELBQADggEBAKQngcaU
fZ3kdeoE8v2Qz+3Us8tXxXaXVhS3L5heiwr1IyUgsZm/+RLJL/zGE3AprEiITW2V
Lmq04X1goaAs6obHrYFtSttz/9X1TAe1KbZ0G1RVg9Lb1PiF17kZAxALjLJH1CTG
5EQSC1YqS31sTuarm4WPDJyMShc6h1UpswnCokGRMMgpx2GmDgv4Zf8SzJJ0NI4y
DgMozuObwkNUXuHbiLuoXwvb2Whm11ysidpl+V9kp1RYamyjFUo+agx0E+L1zp8C
i0YEwYKXgKk3CZdwJfnYQuCWjmapYwlLGt5S59Uwegwro6AsUXY335+Z0rY/kuLF
tzR3/S90jDq6dqk=
</ds:X509Certificate>
</ds:X509Data>
</ds:KeyInfo>
</KeyDescriptor>
<AssertionConsumerService index="0" isDefault="true" Binding="urn:oasis:names:tc:SAML:2.0:bindings:HTTP
<SingleLogoutService Binding="urn:oasis:names:tc:SAML:2.0:bindings:HTTP-Redirect" Location="https://ftd
</EntityDescriptor>
```
After the metadata.xml from the FTD is provided to the IdP and it is as a trusted device, a test under the VPN connection can be performed.

### <span id="page-9-0"></span>**Verify**

Verify that the VPN AnyConnect connection was established with SAML as an authentication method with the commands seen here:

 $\langle$ #root $\rangle$ 

firepower#

```
show vpn-sessiondb detail AnyConnect
```
Session Type: AnyConnect Detailed Username : xxxx Index : 4 Assigned IP : 10.1.1.1 Public IP : 192.168.1.104 Protocol : AnyConnect-Parent SSL-Tunnel DTLS-Tunnel License : AnyConnect Premium Encryption : AnyConnect-Parent: (1)none SSL-Tunnel: (1)AES-GCM-256 DTLS-Tunnel: (1)AES-GCM-256 Hashing : AnyConnect-Parent: (1)none SSL-Tunnel: (1)SHA384 DTLS-Tunnel: (1)SHA384 Bytes Tx : 12772 Bytes Rx : 0 Pkts Tx : 10 Pkts Rx : 0 Pkts Tx Drop : 0 Pkts Rx Drop : 0 Group Policy : SAML\_GP Tunnel Group : SAML\_TG Login Time : 18:19:13 UTC Tue Nov 10 2020 Duration : 0h:03m:12s Inactivity : 0h:00m:00s VLAN Mapping : N/A VLAN : none Audt Sess ID : c0a80109000040005faad9a1 Security Grp : none Tunnel Zone : 0 AnyConnect-Parent Tunnels: 1 SSL-Tunnel Tunnels: 1 DTLS-Tunnel Tunnels: 1 AnyConnect-Parent: Tunnel ID : 4.1 Public IP : 192.168.1.104 Encryption : none Hashing : none TCP Src Port : 55130 TCP Dst Port : 443 **Auth Mode : SAML** Idle Time Out: 30 Minutes Idle TO Left : 26 Minutes Client OS : linux-64 Client OS Ver: Ubuntu 20.04.1 LTS (Focal Fossa) Client Type : AnyConnect Client Ver : Cisco AnyConnect VPN Agent for Linux 4.9.03047 Bytes Tx : 6386 Bytes Rx : 0 Pkts Tx : 5 Pkts Rx : 0 Pkts Tx Drop : 0 Pkts Rx Drop : 0 SSL-Tunnel: Tunnel ID : 4.2 Assigned IP : 10.1.1.1 Public IP : 192.168.1.104 Encryption : AES-GCM-256 Hashing : SHA384 Ciphersuite : ECDHE-RSA-AES256-GCM-SHA384 Encapsulation: TLSv1.2 TCP Src Port : 55156 TCP Dst Port : 443 Auth Mode : SAML Idle Time Out: 30 Minutes Idle TO Left : 28 Minutes Client OS : Linux\_64 Client Type : SSL VPN Client Client Ver : Cisco AnyConnect VPN Agent for Linux 4.9.03047 Bytes Tx : 6386 Bytes Rx : 0 Pkts Tx : 5 Pkts Rx : 0 Pkts Tx Drop : 0 Pkts Rx Drop : 0 DTLS-Tunnel: Tunnel ID : 4.3 Assigned IP : 10.1.1.1 Public IP : 192.168.1.104 Encryption : AES-GCM-256 Hashing : SHA384 Ciphersuite : ECDHE-ECDSA-AES256-GCM-SHA384 Encapsulation: DTLSv1.2 UDP Src Port : 40868 UDP Dst Port : 443 Auth Mode : SAML Idle Time Out: 30 Minutes Idle TO Left : 28 Minutes Client OS : Linux\_64 Client Type : DTLS VPN Client

Client Ver : Cisco AnyConnect VPN Agent for Linux 4.9.03047 Bytes Tx : 0 Bytes Rx : 0 Pkts Tx : 0 Pkts Rx : 0 Pkts Tx Drop : 0 Pkts Rx Drop : 0

### <span id="page-11-0"></span>**Troubleshoot**

Some verification commands on the FTD CLI can be used to troubleshoot SAML, and Remote Access VPN connection as seen in the bracket:

<#root> firepower# **show run webvpn** firepower# **show run tunnel-group** firepower# **show crypto ca certificate** firepower#  **debug webvpn saml 25**

**Note**: You can troubleshoot DART from the AnyConnect user PC as well.